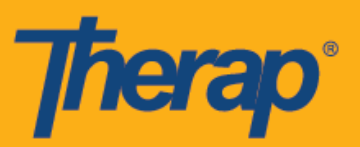

### **Настройка и регистрация прибытия и убытия с помощью автономного составления расписания при использовании устройств Apple**

Приложение для автономного составления расписания предоставляет пользователям возможность регистрации прибытия и убытия в слотах расписания, когда у них нет прямого доступа к Интернету. Опция **«Настройка электронного подтверждения посещений в автономном режиме» (Offline EVV Configuration)** доступна на информационной панели и может быть использована для активации автономной учетной записи путем ввода ПИН-кода. Эта опция будет доступна пользователям, работающим в организациях, где имеется возможность автономного составления расписаний. Обратите внимание, что автономное составление расписания не включает в себя возможность самостоятельной регистрации и предусматривает использование только тех слотов, которые были созданы заранее. Пользователи смогут создавать автономные слоты для соответствующих онлайн-слотов с помощью идентификатора слота, который можно получить из веб-приложения или добавив слоты в автономном режиме в приложении.

- **Настройка электронного подтверждения посещений в автономном режиме**
- **Как создавать слоты в расписании и регистрировать прибытие и убытие**
- **Как переносить онлайн-слоты для работы в автономном режиме**
- **Как загружать автономные слоты для электронного подтверждения посещений**
- **Как осуществлять поиск автономных слотов для электронного подтверждения посещений при работе в Интернете**

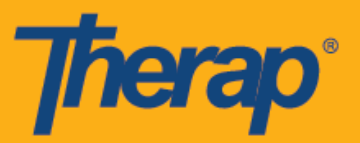

**Настройка электронного подтверждения посещений в автономном режиме**

1. Опция **«Настройка электронного подтверждения посещений в автономном режиме» (Offline EVV Configuration)** появится на информационной панели, если она активирована для организации.

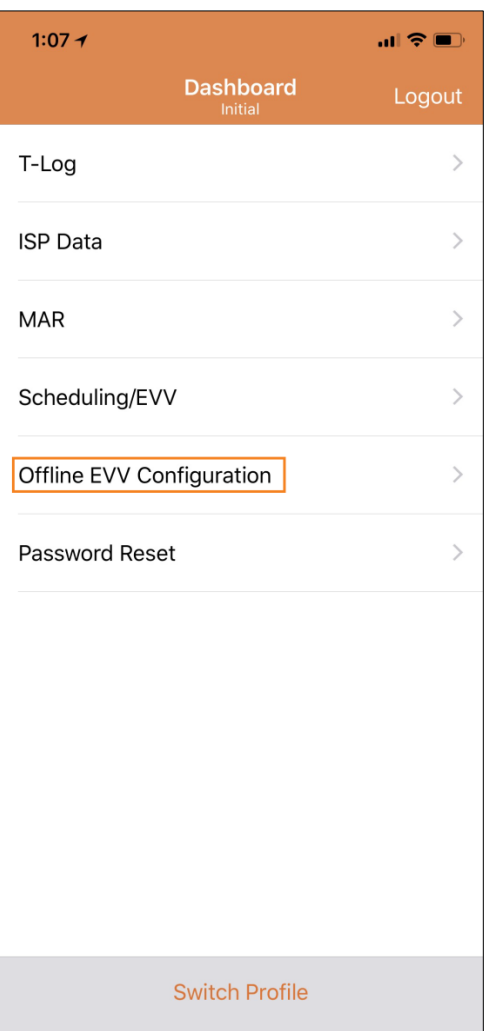

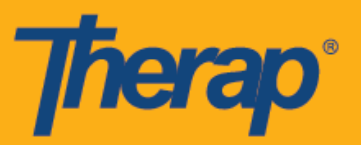

2. После выбора ссылки **«Настройка электронного подтверждения посещений в автономном режиме» (Offline EVV Configuration)** автономную учетную запись можно активировать путем ввода ПИН-кода.

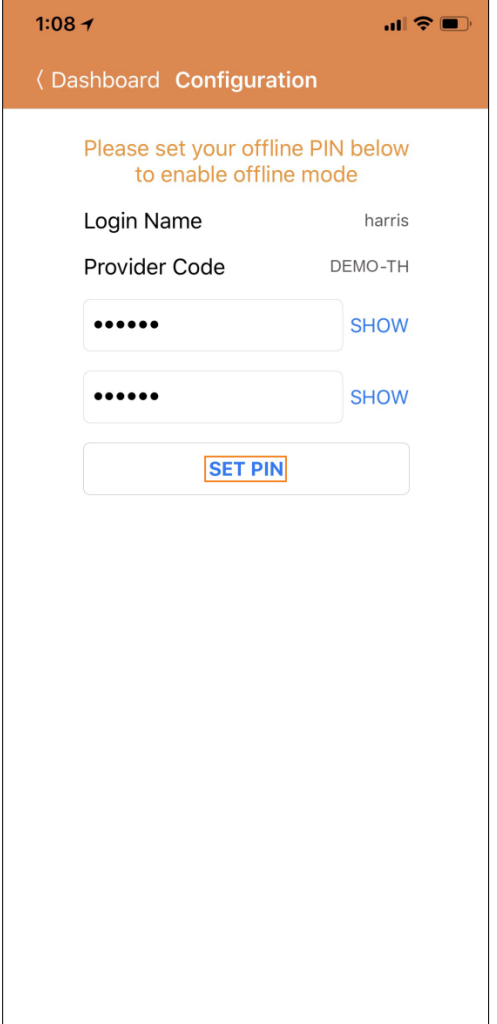

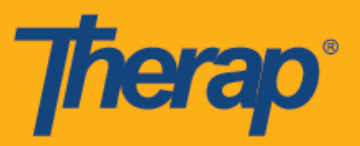

3. После активации автономного режима на экране появится соответствующее сообщение с подтверждением.

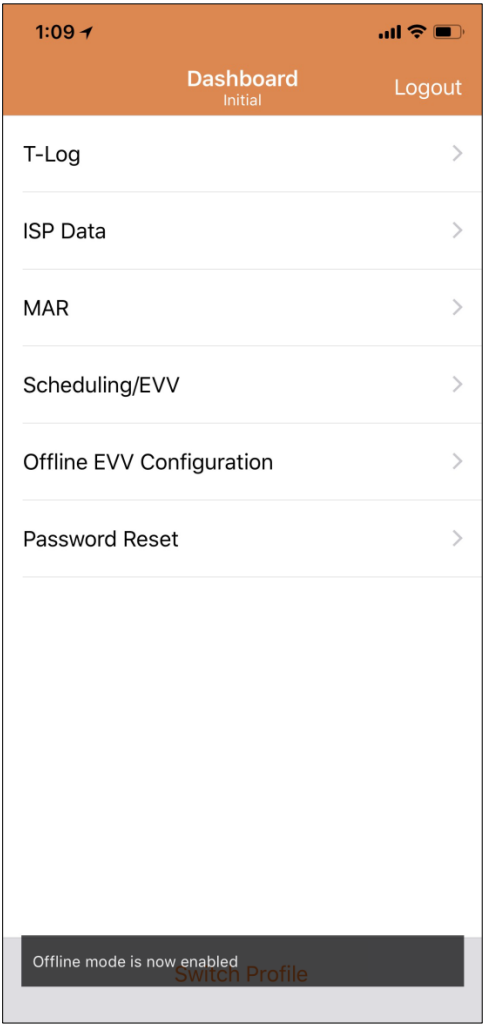

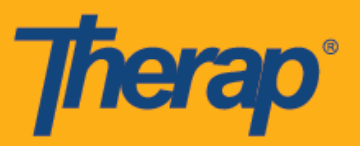

4. Ссылка **«Переключиться на автономный вход» (Switch to Offline Login)** появится на странице «Вход» (Login), как только будут выполнены настройки для автономного составления расписания.

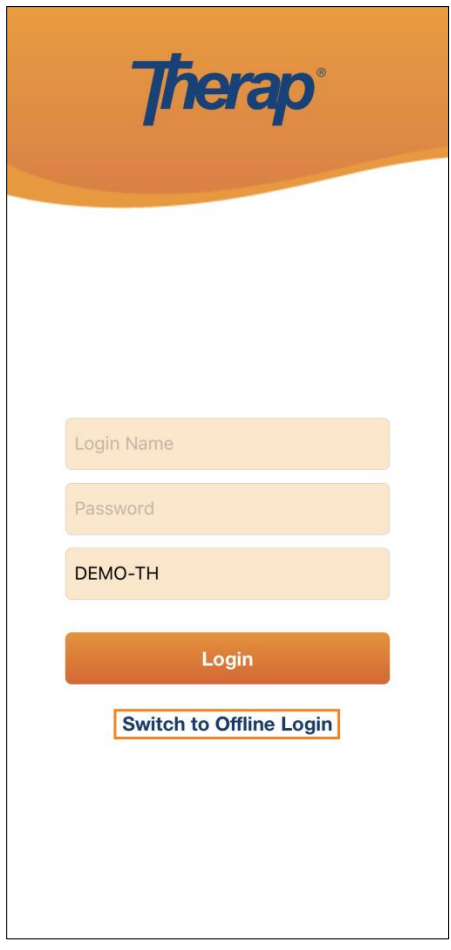

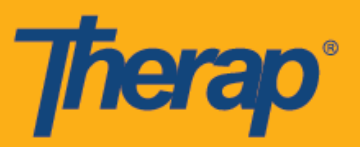

5. Нажав на ссылку **«Переключиться на автономный вход» (Switch to Offline Login)**, пользователи смогут получить автономный доступ к странице входа в систему электронного подтверждения посещений EVV, где они смогут ввести ПИН-код и выполнить вход в автономном приложении.

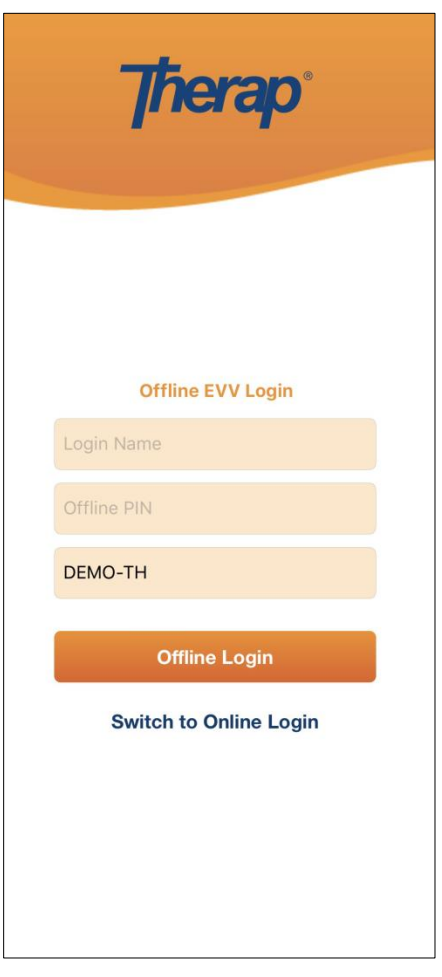

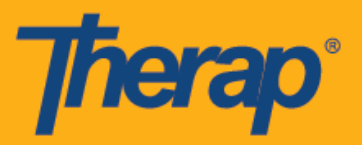

#### **Как создавать слоты в расписании и регистрировать прибытие и убытие**

1. После входа в приложение для автономного составления расписания необходимо нажать на кнопку **«Добавить новый слот» (Add New Slot)**, чтобы создать новые слоты.

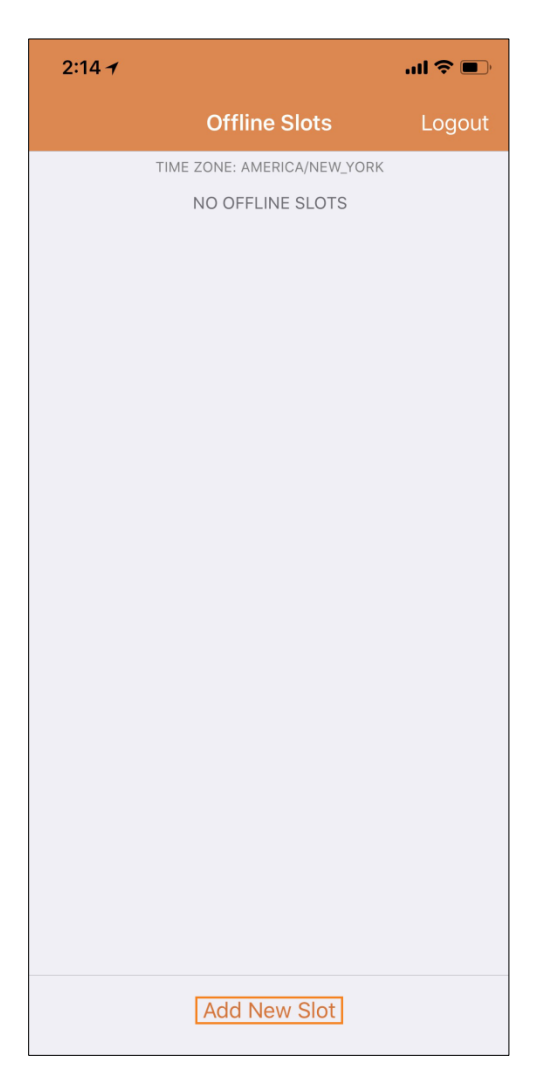

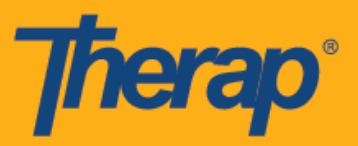

2. Идентификатор слота можно получить из веб-приложения с помощью опции **«Печать расписания» (Print Schedule)**.

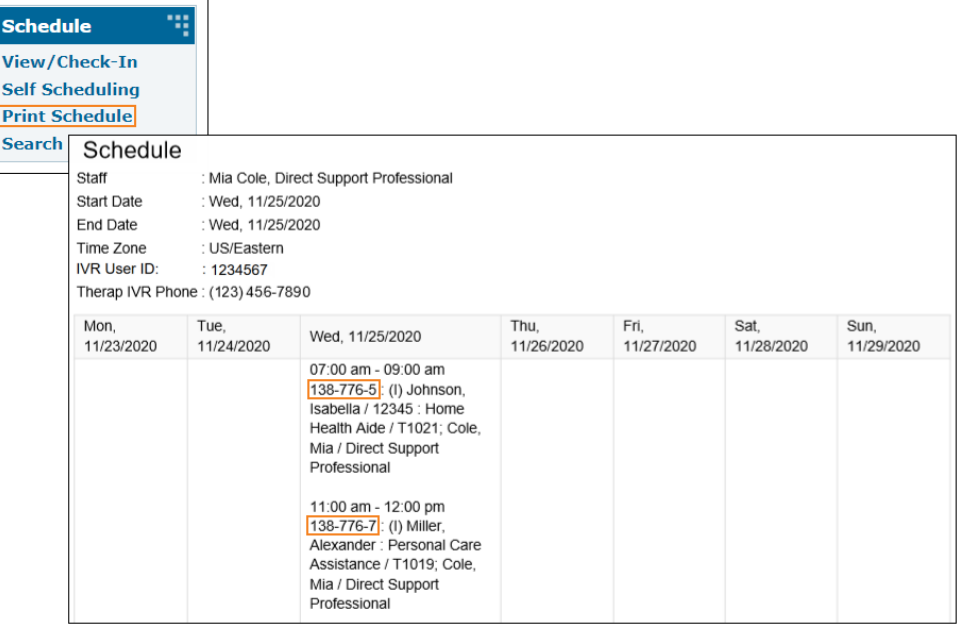

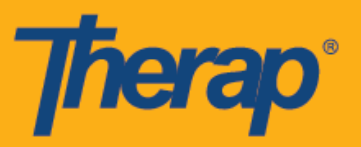

3. Введите идентификатор слота того расписания, для которого вы хотели бы использовать автономный режим, и нажмите **OK.**

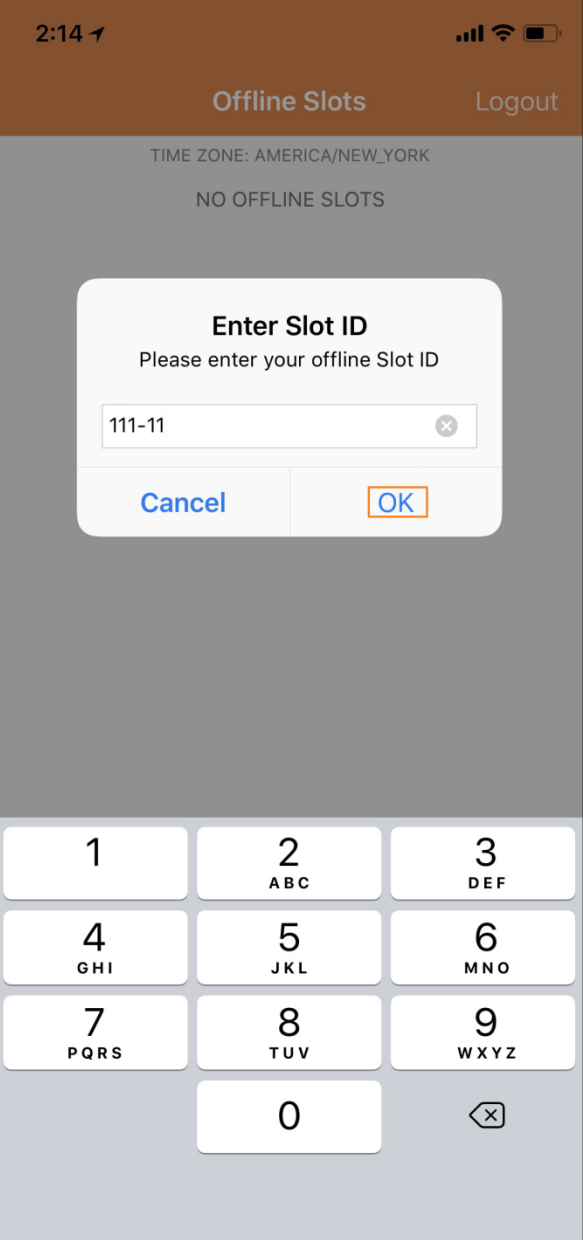

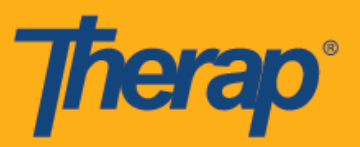

4. После ввода идентификатора слота в расписании будут созданы слоты, ожидающие регистрации прибытия и убытия.

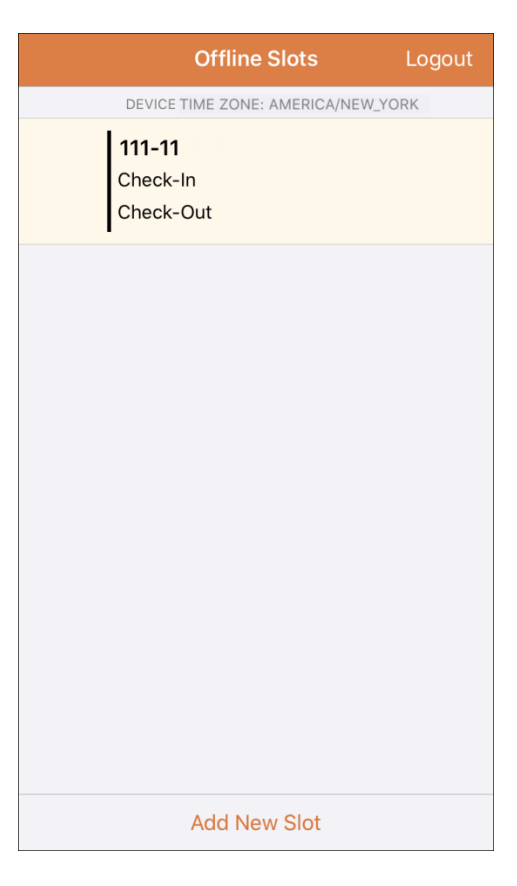

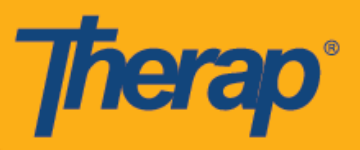

5. Слоты, в которых не зарегистрировано прибытие или убытие, можно удалить из автономного режима. Для удаления слота из автономного режима проведите влево по экрану.

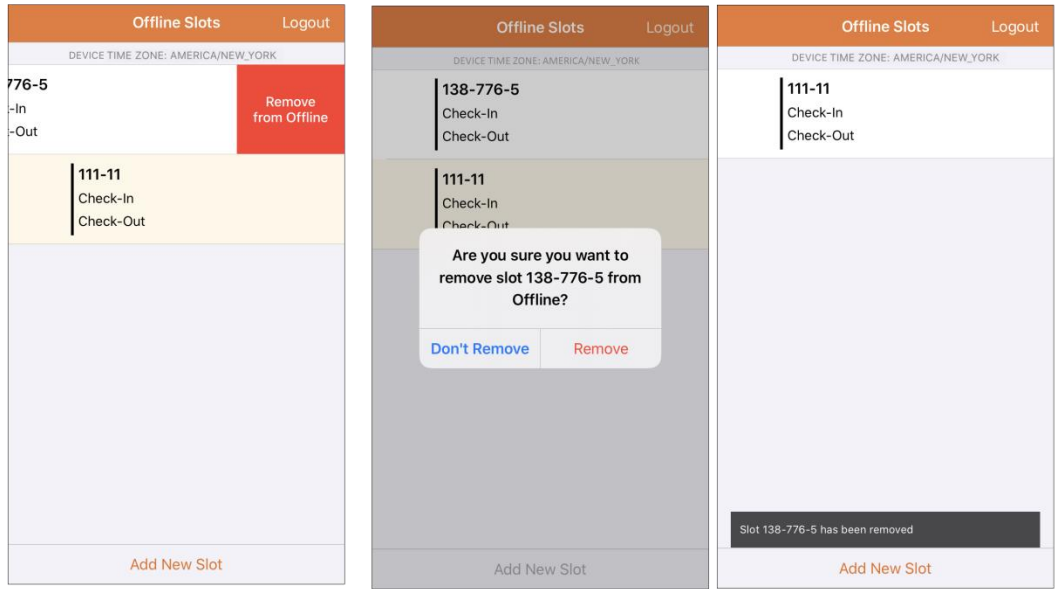

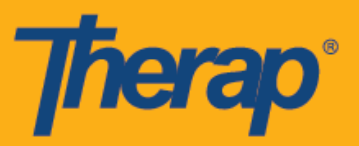

6. При выборе слота расписания появится сообщение со ссылками **«Регистрация прибытия» (Check-In)**, **«Регистрация убытия» (Check-Out)** и **«Отмена» (Cancel)**. Нажмите на **«Регистрация прибытия» (Check-In)**, чтобы зарегистрировать прибытие в слоте. Нажмите на **«Регистрация убытия» (Check-Out)**, чтобы зарегистрировать убытие в слоте. Ссылка **«Отмена» (Cancel)** позволяет выйти из слота без регистрации прибытия или убытия.

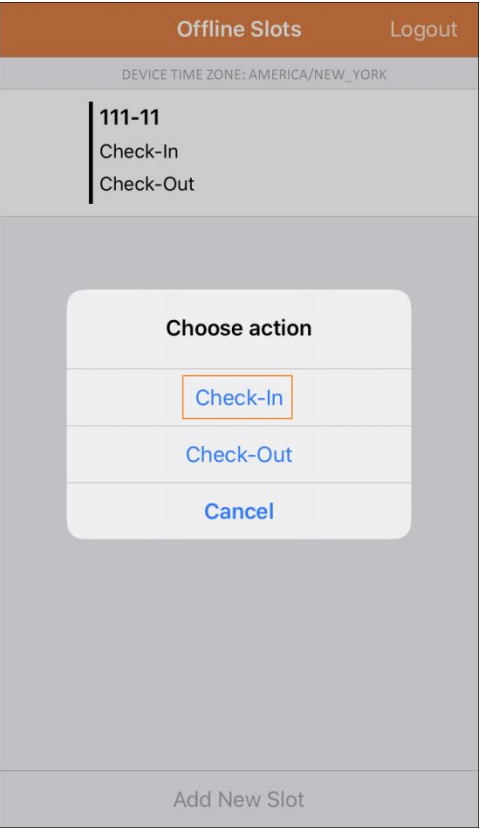

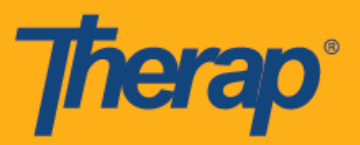

7. Дата и время регистрации прибытия и/или убытия будут отображаться, как только пользователь нажмет на ссылки **«Регистрация прибытия» (Check-In)** и/или **«Регистрация убытия» (Check-Out)** в слотах расписания. Столбцы «Адрес при регистрации прибытия» (Check-In Address) и «Адрес при регистрации убытия» (Check-Out Address) в форме слотов расписания, открытой из веб-версии, будут содержать полный адрес географического местоположения, сведения о котором поступают во время регистрации прибытия и убытия.

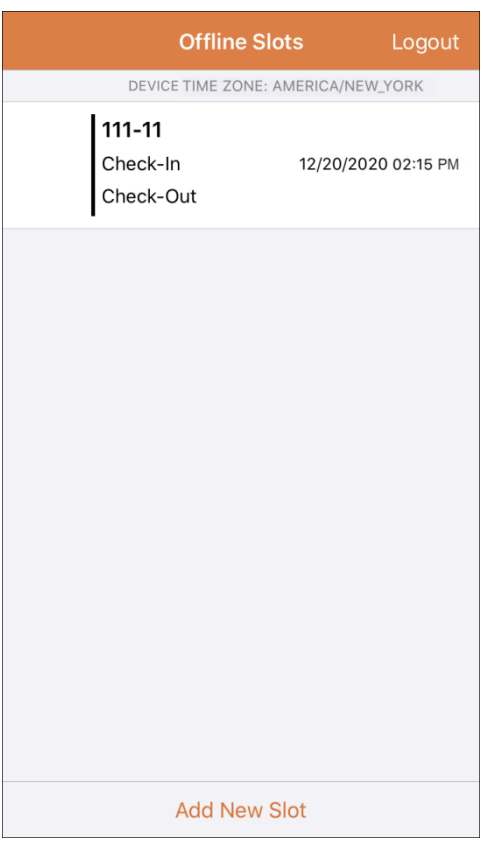

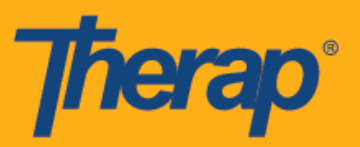

8. Когда через автономное приложение «Расписание/Электронное подтверждение посещений» (Scheduling/EVV) добавляется новый слот расписания, на экране будет выполнен автоматический переход к такому слоту. Новый слот будет также выделен на экране.

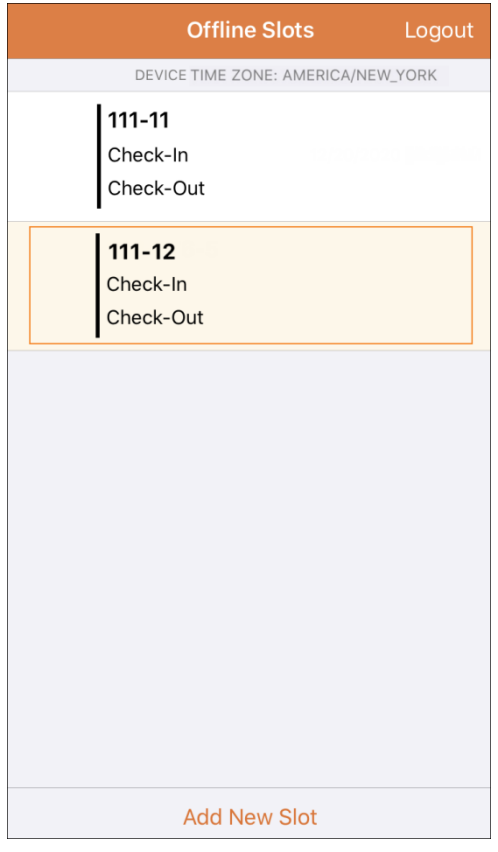

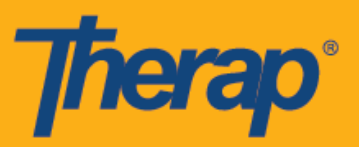

9. Время ожидания сеанса вследствие отсутствия активности пользователя при использовании автономного приложения модуля «Расписание/Электронное подтверждение посещений» (Scheduling/EVV) установлено на 30 минут. За две минуты до окончания времени ожидания сеанса появится всплывающее сообщение.

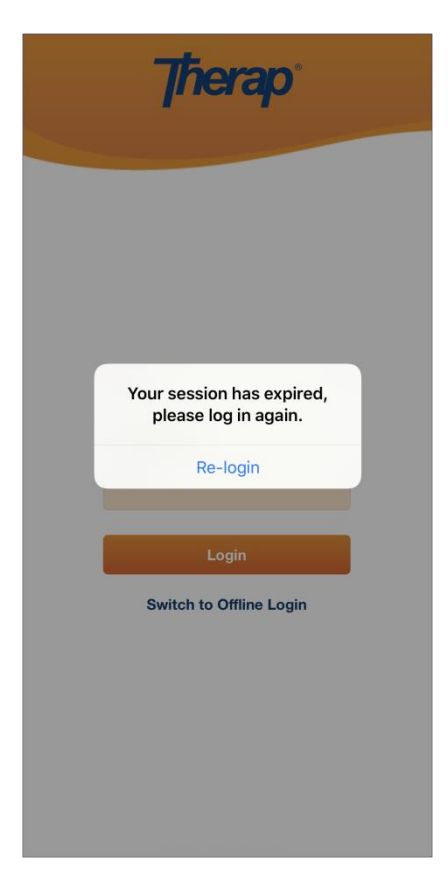

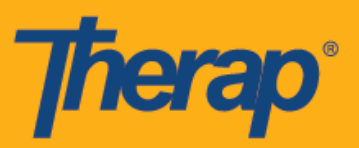

# **Как переносить онлайн-слоты для работы в автономном режиме**

- 1. Перенос слота для работы в автономном режиме осуществляется с помощью функции «Добавить для работы в автономном режиме» (Add to Offline).
	- o Чтобы перенести слот для работы в автономном режиме, необходимо провести вправо по экрану.
	- o После переноса слота на экране появится соответствующее сообщение с подтверждением.
	- o Время начала в левой части экрана будет выделено серым цветом для тех слотов, которые уже были добавлены для работы в автономном режиме.
	- o Для слотов, добавленных для работы в автономном режиме, отображается время начала и завершения посещения.

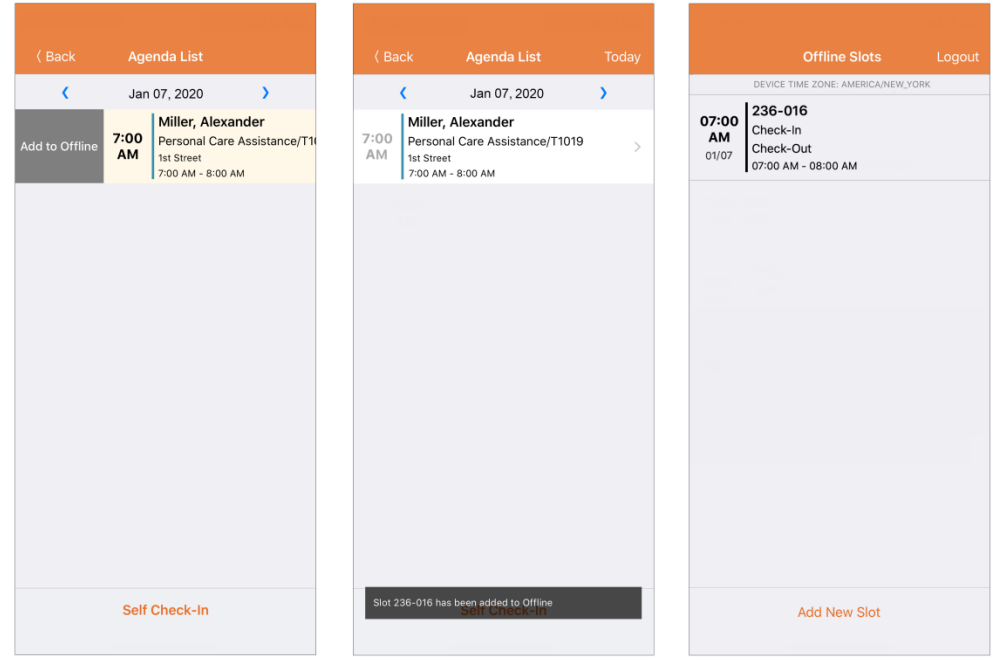

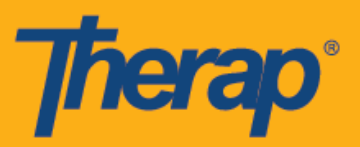

2. Если пользователь добавит идентификатор слота, который ранее уже был добавлен к автономным слотам, этот идентификатор слота будет выделен на экране.

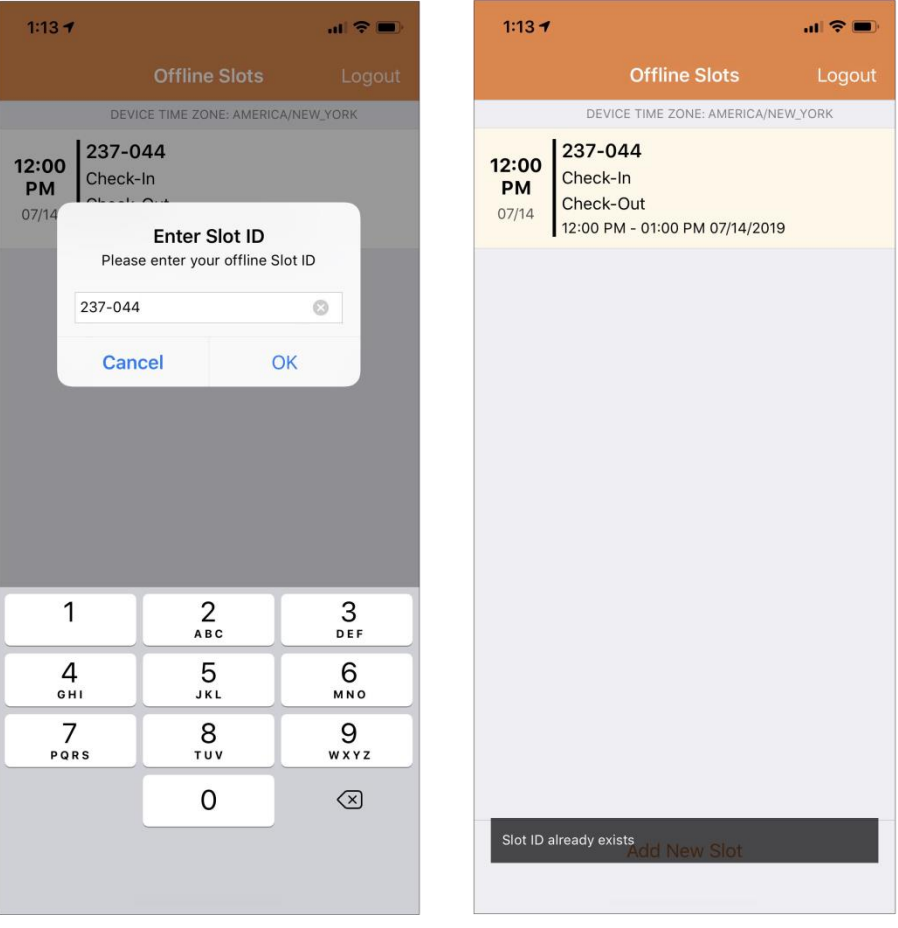

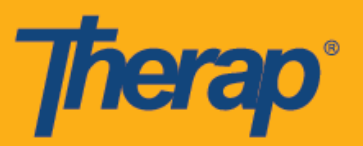

## **Как загружать автономные слоты для электронного подтверждения посещений**

1. Пользователи, которые зарегистрировали прибытие и убытие при оказании услуг с помощью приложения для автономного составления расписания, увидят сообщение о том, что необходимо загрузить их данные электронного подтверждения посещений, когда войдут в мобильное приложение Therap через Интернет.

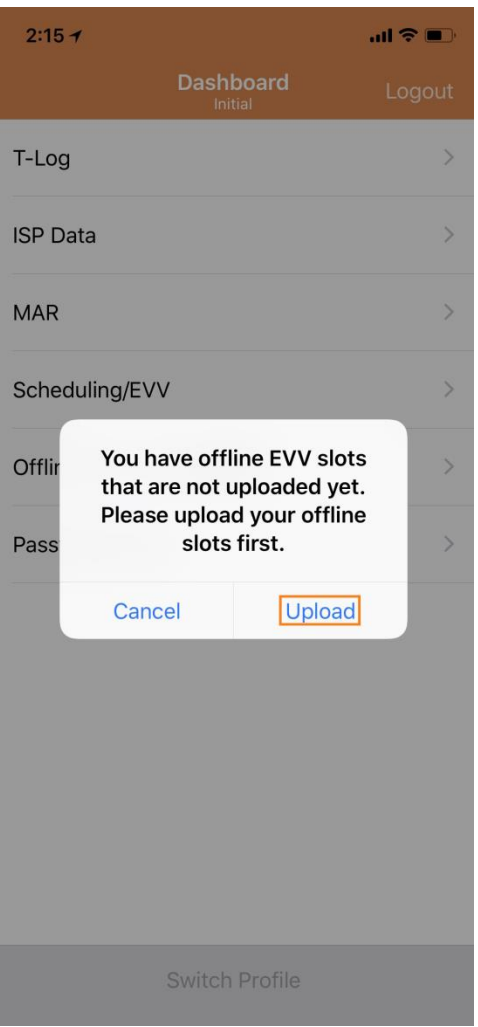

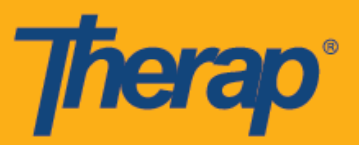

2. Как только вы нажмете кнопку **«Загрузить» (Upload)**, автономные данные будут добавлены в систему. По завершении загрузки автономных данных на экране появится соответствующее сообщение с подтверждением. Обработка данных в автономном режиме может занять до 30 минут.

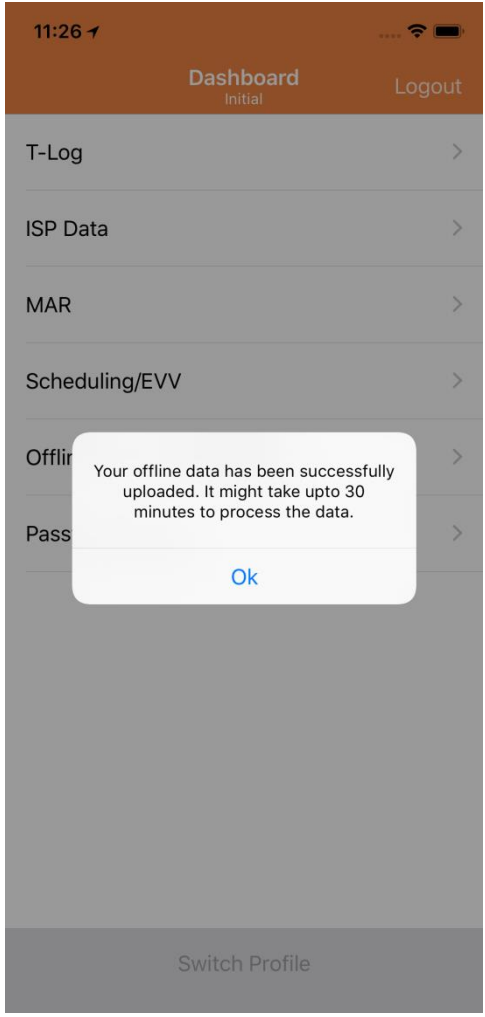

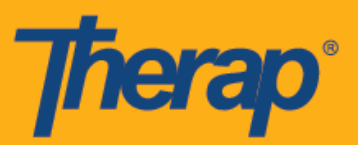

## **Как осуществлять поиск автономных слотов для электронного подтверждения посещений при работе в Интернете**

1. Нажмите на ссылку **«Поиск автономных мероприятий» (Search Offline Events)** в разделе «Расписание» (Scheduling) во вкладке «Организация» (Agency).

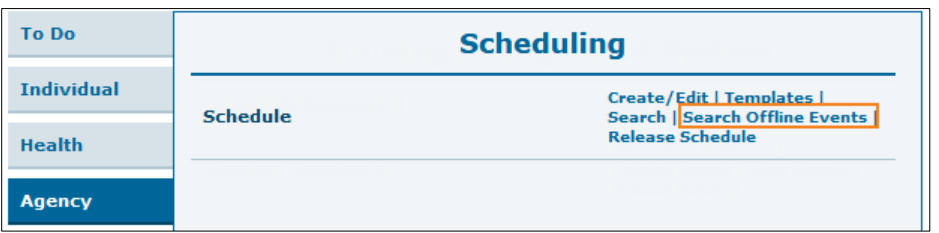

2. Укажите необходимую информацию на странице «Поиск автономных мероприятий в расписании» (Schedule Offline Event Search) и нажмите на кнопку **«Поиск» (Search)**.

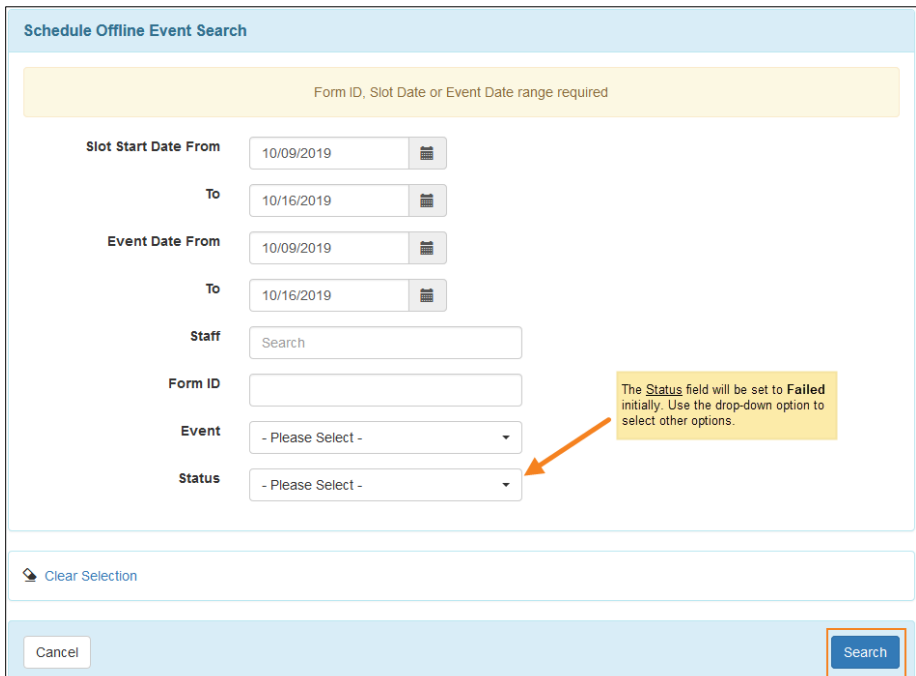

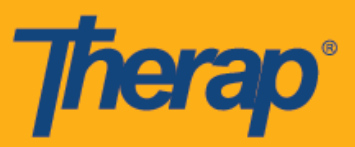

3. На странице «Поиск автономных мероприятий в расписании» (Schedule Offline Event Search) появится список автономных слотов для электронного подтверждения посещений. Нажмите на нужную строку, чтобы открыть форму слотов расписания для регистрации прибытия или убытия.

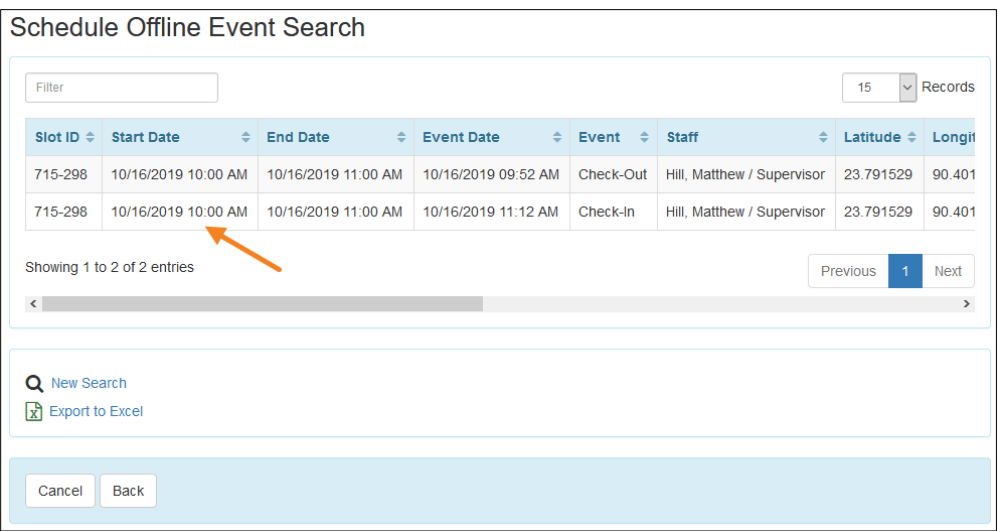